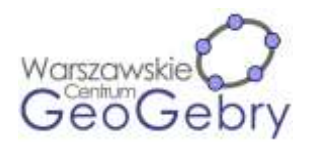

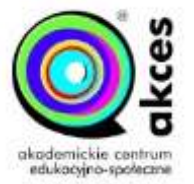

### **Ostrosłup o podstawie prostokąta i spodku wysokości w środku boku**

- 1. Włącz Widok Algebry Widok Grafiki 2 i Widok Grafiki 3D.
- 2. W Widoku Grafiki 3D wstaw punkt o współrzędnych (0,0,0) i zmień jego nazwę na S.
- 3. Wpisz polecenie **Półprosta(S,(0,1,0))** i wstaw na niej punkt A. Ukryj półprostą.
- 4. Odbij symetrycznie punkt A względem osi OX i zmień nazwę obrazu na B.
- 5. Wpisz polecenie **Półprosta(B,Wersor(OśX))** i wstaw na nowej półprostej punkt C. Ukryj półprostą.
- 6. Odbij symetrycznie punkt C względem osi OX i zmień nazwę obrazu na D.
- 7. Wstaw wielokąt ABCD.
- 8. Wpisz polecenie **Półprosta(S,(0,0,1))** i wstaw na niej punkt. Zmień jego nazwę na W. Ukryj półprostą.
- 9. Wstaw ostrosłup, którego podstawą jest czworokąt ABCD a wierzchołkiem punkt W.
- 10.We właściwościach ostrosłupa w zakładce Zaawansowane wpisz kolory dynamiczne: czerwony – 0, zielony – 0, niebieski – 0, przezroczystość -0.013.
- 11.Wstaw odcinek SW. Zmień jego nazwę na H. Ustaw kolor na czerwony a Ukryty Styl Linii na Niezmienny.
- 12.W Widoku grafiki wstaw pole wyboru wysokość wybierając z listy obiektów odcinek H.
- 13.Wstaw tekst **trójkąty prostokątne:**
- 14.W Widoku Grafiki 3D wstaw trójkąt ABC i kąt ABC. Wyłącz wyświetlanie etykiety kąta. Ustaw dla obu obiektów jednakowe kolory.
- 15. W Widoku Grafiki 2 wstaw pole wyboru z opisem **ABC**, wybierz z listy obiektów trójkąt t1 i kąt α.
- 16.W Widoku Grafiki 3D wstaw trójkąt ASD i kąt SAD. Wyłącz wyświetlanie etykiety kąta. Ustaw dla obu obiektów jednakowe kolory.
- 17. W Widoku Grafiki 2 wstaw pole wyboru z opisem **ASD**, wybierz z listy obiektów trójkąt t2 i kąt β.
- 18.W Widoku Grafiki 3D wstaw trójkąt ASW i kąt ASW. Wyłącz wyświetlanie etykiety kąta. Ustaw dla obu obiektów jednakowe kolory.
- 19. W Widoku Grafiki 2 wstaw pole wyboru z opisem **ASW**, wybierz z listy obiektów trójkąt t3 i kąt γ.
- 20.W Widoku Grafiki 3D wstaw trójkąt ADW i kąt DAW. Wyłącz wyświetlanie etykiety kąta. Ustaw dla obu obiektów jednakowe kolory.
- 21. W Widoku Grafiki 2 wstaw pole wyboru z opisem **ADW**, wybierz z listy obiektów trójkąt t4 i kąt δ.
- 22.W Widoku Grafiki 3D wstaw trójkąt DSW i kąt DSW. Wyłącz wyświetlanie etykiety kąta. Ustaw dla obu obiektów jednakowe kolory.

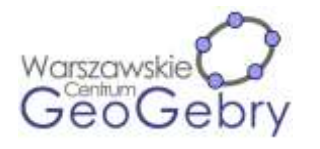

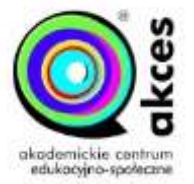

23. W Widoku Grafiki 2 wstaw pole wyboru z opisem **DSW**, wybierz z listy obiektów trójkąt t5 i kąt ε.

# **Siatki ostrosłupów o podstawie trójkąta prostokątnego**

- 1. Włącz Widok Algebry Widok Grafiki i Widok Grafiki 3D.
- 2. W Widoku Grafiki 3D wstaw punkt o współrzędnych (0,0,0) i zmień jego nazwę na F.
- 3. Wstaw punkt leżący na osi OX. Zmień jego nazwę na B.
- 4. Następnie odbij punkt symetrycznie względem punktu S. Zmień nazwę obrazu na C.
- 5. W Widoku Grafiki wstaw półokrąg BC, a następnie wstaw punkt leżący na półokręgu. Zmień jego nazwę na A. Ukryj półokrąg.
- 6. W Widoku Grafiki wstaw trójkąt ABC.
- 7. Wstaw punkt leżący na trójkącie ABC. Zmień punktu nazwę na S.
- 8. Zamknij Widok Grafiki
- 9. Wstaw ostrosłup o podstawie trójkąta ABC i wierzchołku W.
- 10. Włącz Widok Grafiki 2 i wstaw w nim przycisk z opisem **trójkąt równoramienny** i skryptem **UstawWartość(A,(0,x(C),0))**.
- 11. Wstaw środki odcinków AB i BC.
- 12. Wpisz polecenie **Półprosta(S,S+(0,0,1))**.
- 13. Wstaw punkt na półprostej. Zmień nazwę punktu na W. Ukryj półprostą.
- 14. Wstaw ostrosłup o podstawie trójkąta ABC i wierzchołku W.
- 15. Wstaw siatkę ostrosłupa ABCW. Dla suwaka e włącz w zakładce Zaawansowane/Położenie opcję Widok Grafiki 2. Ukryj ostrosłup.
- 16. W Widoku Grafiki 2 wstaw przycisk z opisem **widok siatki** i skryptem: **UstawWartość(e,1)**

#### **UstawWidokKierunku(Wektor((0,0,0),(0,0,-1)))**

17. W Widoku Grafiki 2 wstaw przycisk z opisem **widok domyślny** i skryptem: **UstawWartość(e,0)**

### **UstawWidokKierunku()**

- 18. Wstaw tekst **położenie spodka wysokości**.
- 19. Wstaw przycisk z opisem **wierzchołek A** i skryptem **UstawWartość(S,A)**.
- 20. Wstaw przycisk z opisem **wierzchołek B** i skryptem **UstawWartość(S,B)**.
- 21. Wstaw przycisk z opisem **wierzchołek C** i skryptem **UstawWartość(S,C)**.
- 22. Wstaw przycisk z opisem **środek AB** i skryptem **UstawWartość(S,D)**.
- 23. Wstaw przycisk z opisem **środek AC** i skryptem **UstawWartość(S,E)**.
- 24. Wstaw przycisk z opisem **środek BC** i skryptem **UstawWartość(S,F)**.
- 25. Wstaw przycisk z opisem **środek okręgu wpisanego** i skryptem **UstawWartość(S,Przecięcie(Dwusieczna(A,B,C),Dwusieczna(B,C,A)))**.
- 26. Wstaw przycisk z opisem **\$\$\frac{A+B+C}{3}** i skryptem **UstawWartość(S,(A+B+C)/3)**.

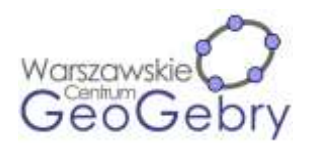

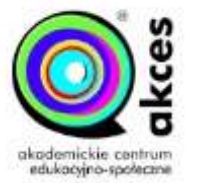

# **Ostrosłup prosty o podstawie trójkąta prostokątnego**

- 1. Włącz Widok Algebry Widok Grafiki i Widok Grafiki 3D.
- 2. W Widoku Grafiki 3D wstaw punkt o współrzędnych (0,0,0) I zmień jego nazwę na S. Będzie to spodek wysokości ostrosłupa. Następnie wstaw punkt leżący na osi OX. Zmień nazwę punktu na B.
- 3. Odbij punkt symetrycznie względem punktu S. Zmień nazwę obrazu na C.
- 4. W Widoku Grafiki wstaw półokrąg BC, a następnie wstaw punkt leżący na półokręgu. Ukryj półokrąg i zamknij Widok Grafiki.
- 5. W Widoku Grafiki 3D wstaw wielokąt ABC i punkt leżący na osi OZ (niebieskiej). Zmień nazwę punktu na W.
- 6. Wstaw ostrosłup o podstawie trójkąta ABC i wierzchołku W.
- 7. We właściwościach ostrosłupa w zakładce Zaawansowane wpisz kolory dynamiczne: czerwony – 0, zielony – 0, niebieski – 0, przezroczystość -0.013.
- 8. Włącz Widok Grafiki 2 i wstaw w nim przycisk z opisem **trójkąt równoramienny** i skryptem **UstawWartość(C,(0,x(B),0))**.
- 9. Wstaw środki odcinków AC i BC.
- 10. W Widoku Grafiki wstaw tekst **kąt pomiędzy płaszczyzną podstawy i krawędzią:**.
- 11. W Widoku Grafiki 3D wstaw odcinek AS i kąt SAW.
- 12. W Widoku Grafiki wstaw pole wybory z opisem **AW**, wybierz z listy obiektów kąt α.
- 13. W Widoku Grafiki 3D wstaw kąt SBW.
- 14. W Widoku Grafiki wstaw pole wybory z opisem **BW**, wybierz z listy obiektów kąt β.
- 15. W Widoku Grafiki 3D wstaw kąt SCW.
- 16. W Widoku Grafiki wstaw pole wybory z opisem **CW**, wybierz z listy obiektów kąt γ.
- 17. W Widoku Grafiki wstaw tekst **kąt pomiędzy płaszczyzną podstawy i płaszczyzną ściany bocznej:**
- 18. W Widoku Grafiki 3D wstaw odcinki DS i DW oraz kąt SDW.
- 19. W Widoku Grafiki wstaw pole wybory z opisem **ABW**, wybierz z listy obiektów odcinki DS i DW oraz kąt δ.
- 20. W Widoku Grafiki 3D wstaw odcinki ES i EW oraz kąt SEW.
- 21. W Widoku Grafiki wstaw pole wybory z opisem **ACW**, wybierz z listy obiektów odcinki ES i EW oraz kąt ε.
- 22. W Widoku Grafiki 3D wstaw odcinki DS i DW oraz kąt SDW.
- 23. W Widoku Grafiki wstaw pole wybory z opisem **ABW**, wybierz z listy obiektów odcinki DS i DW oraz kąt δ.
- 24. W Widoku Grafiki 3D wstaw odcinek FW oraz kąt SFW.
- 25. W Widoku Grafiki wstaw pole wybory z opisem **ABW**, wybierz z listy obiektów odcinek FW oraz kąt ζ.

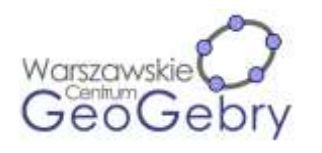

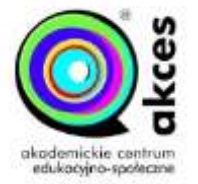

26. Dla odcinka AS wpisa warunek wyświetlania obiektu **e** ∨ **o**. (e - pole wyboru odpowiadająca za wyświetlania kąta pomiędzy płaszczyzną podstawy i krawędzią AW lub o - pole wyboru odpowiadająca za wyświetlania kąta pomiędzy płaszczyzną podstawy i ścianą BCW.